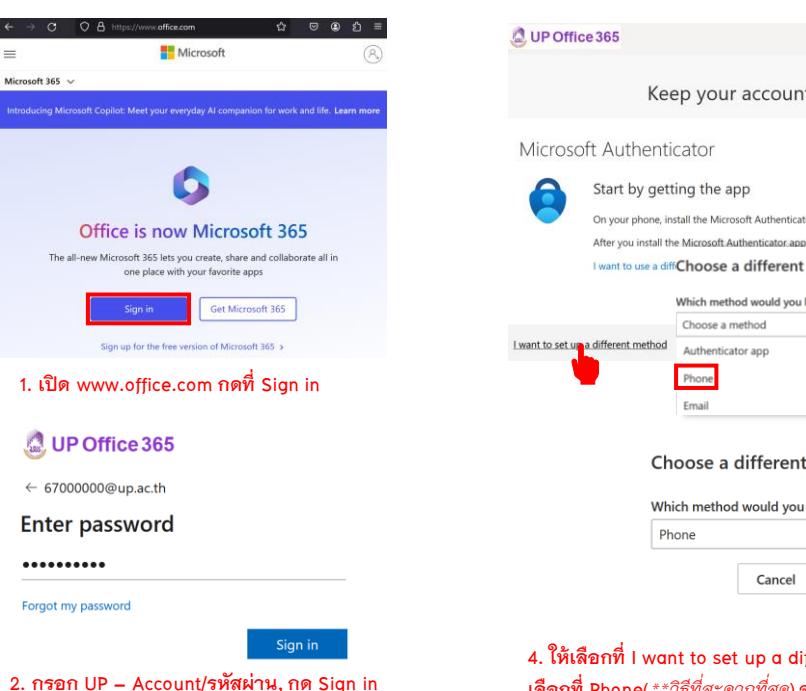

# **Q**UP Office 365

67000000@up.ac.th

### More information required

Your organization needs more information to keep vour account secure

#### Use a different account

Learn more

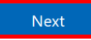

**3. หากเป็นการเข้าใช้งานครั้งแรกจะปรากฏข้อความ "More information required Your organization needs more information to keep your account secure" คือต้องมีการตั้งค่าช่องทางส าหรับกรณีลืม รหัสผ่าน หรือในบางครั้งระบบจะสุ่มให้มีการยืนยัน ตัวตน 2 ชั้น, ให้กดที่ Next** 

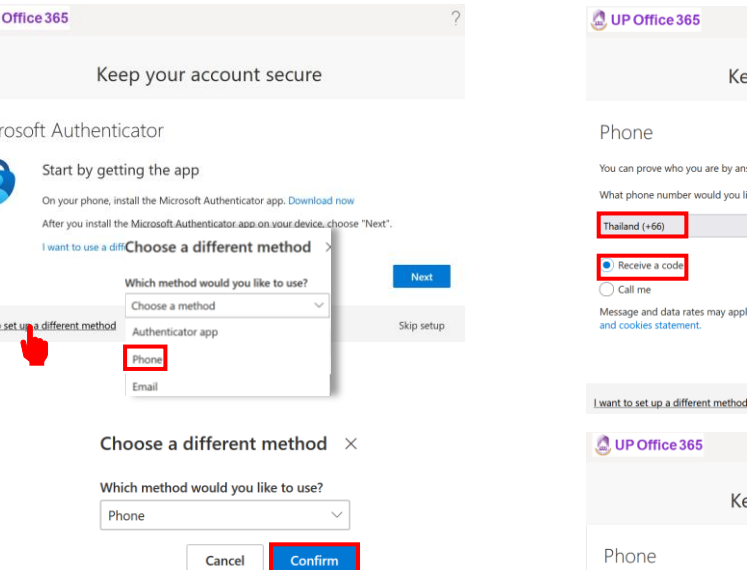

## **4. ให้เลือกที่ I want to set up a different method, เลือกที่ Phone(***\*\*วิธีที่สะดวกท ี่สุด***) จากนั้นกด Confirm**

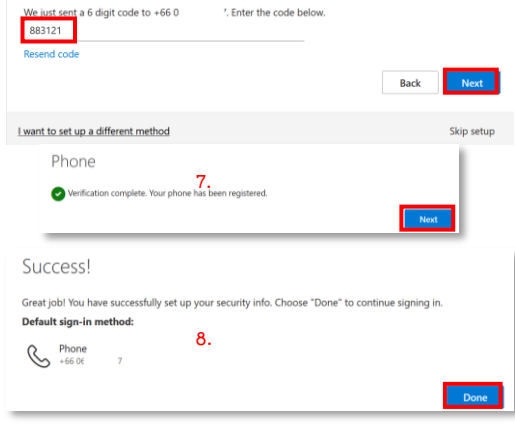

**5.**

What phone number would you like to use

Thailand  $(+66)$ 

Receive a code

and cookies statement

 $\bigcap$  Call me

Phone

Keep your account secure

054466666

Nevt

Skip setup

You can prove who you are by answering a call on your phone or receiving a code on your phone.

Message and data rates may apply. Choosing Next means that you agree to the Terms of service and Privacy

Keep your account secure

**6.**

**เลือกรหัสประเทศไทย +66,กรอกเบอร์โทรศัพท์, Receive a code เพื่อรับ SMS กด Next(5.) น า Code ที่ได้รับมากรอก กด Next(6.), Next(7.), Done(8.) เป็นการเสร็จสิ้นขั้นตอนการตั้งค่า**

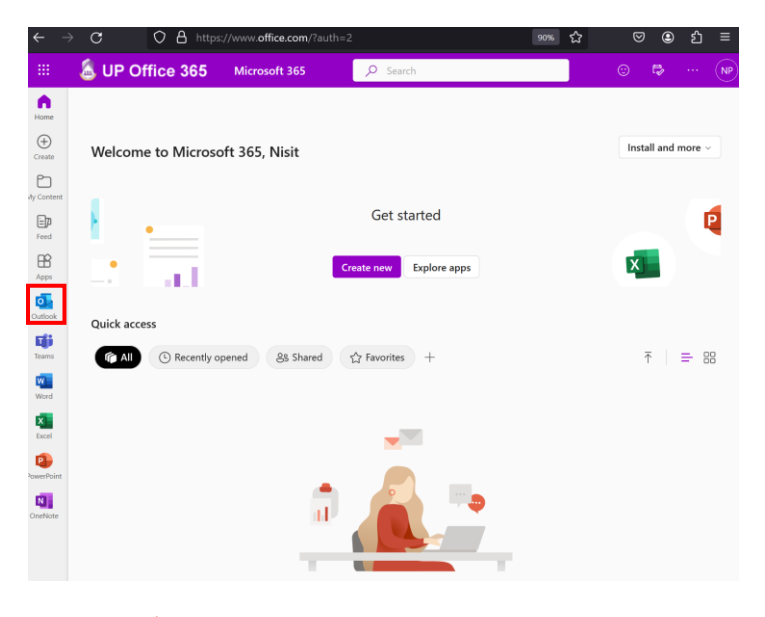

# **หลังจากการตั้งค่าเรียบร้อบระบบจะเข้ามาที่หน้าของ Microsoft365 เลือกที่ Outlook เพื่อเข้าใช้งาน Email**

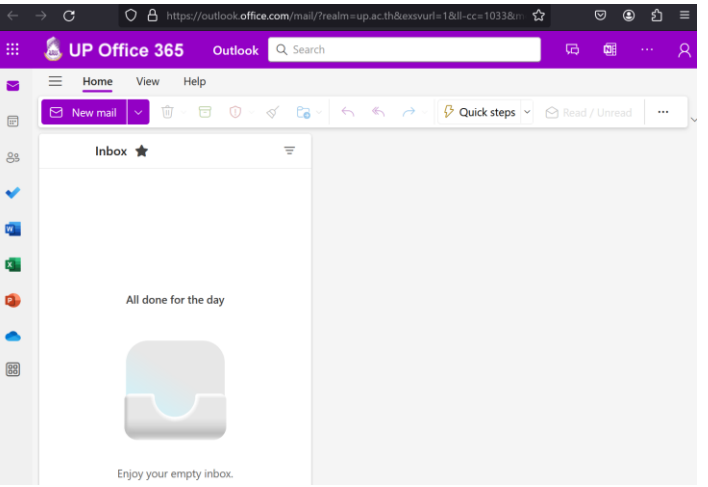